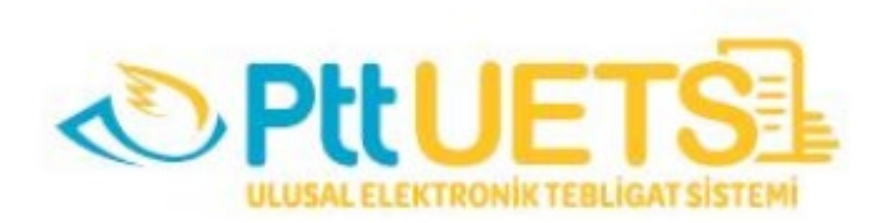

# **ULUSAL ELEKTRONİK TEBLİGAT SİSTEMİ**

# **AVUKATLAR İÇİN**

**WEB ARAYÜZÜ KULLANIM KILAVUZU**

# İçindekiler

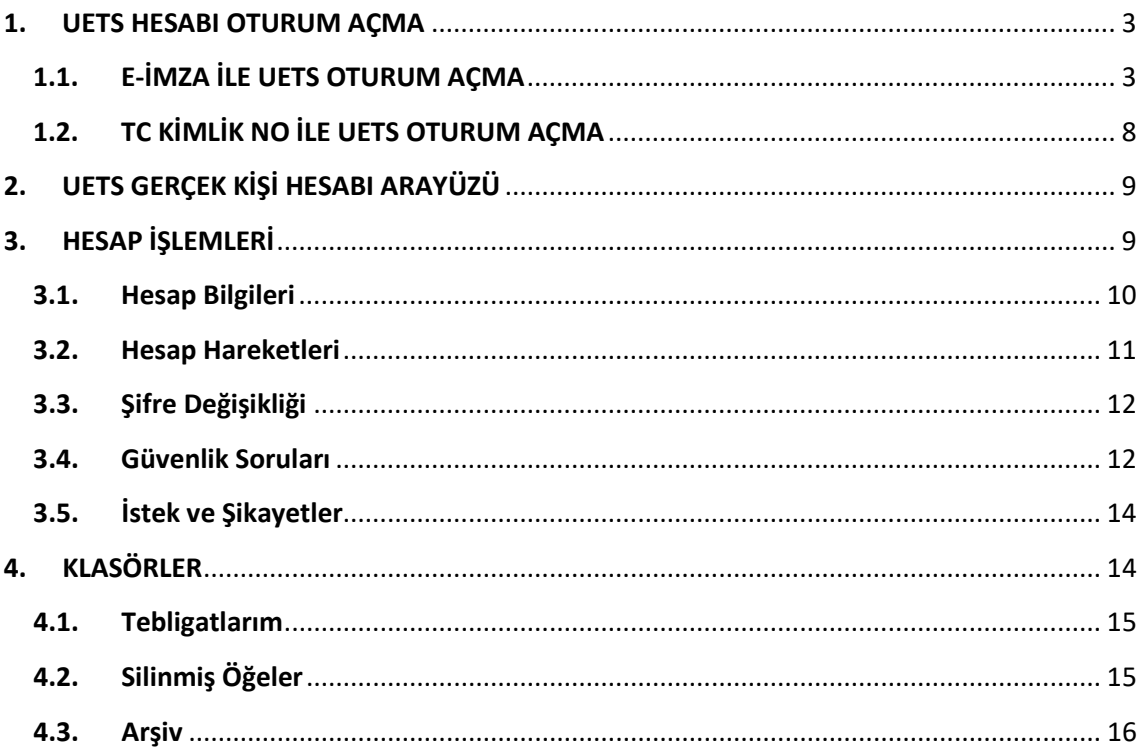

### <span id="page-2-0"></span>**1. UETS HESABI OTURUM AÇMA**

Ulusal Elektronik Tebligat Sistemi (UETS) Web Arayüz Bileşenine [www.etebligat.gov.tr](http://www.etebligat.gov.tr/) veya https://portal.etebligat.gov.tr adresinden ulaşılabilmektedir.

UETS'nde hesap sahipleri oturum açmak için aşağıdaki yöntemleri kullanabileceklerdir:

- $\triangleright$  TC Kimlik No ve şifre
- E-devlet(şimdilik aktif değil)
- $\triangleright$  E-imza
- Mobil İmza (şimdilik aktif değil)

Avukatlara ait hesaplar Barolar Birliğinden alınan toplu veriler doğrultusunda açılmış olduğundan, cep telefonu doğrulamaları henüz yapılmamıştır. Bu nedenle, sisteme ilk giriş işlemleri için,

- a) E-imza seçeneği ile
- b) PTT gişelerine müracaat ederek, cep telefonunu güncellemesi ve doğrulaması yapılması gereklidir. Böylece cep telefonu ile sistemden ilk defa şifre alınması işlemi gerçekleştirilebilir. Oluşan şifre ile de sisteme giriş yapılabilecektir.

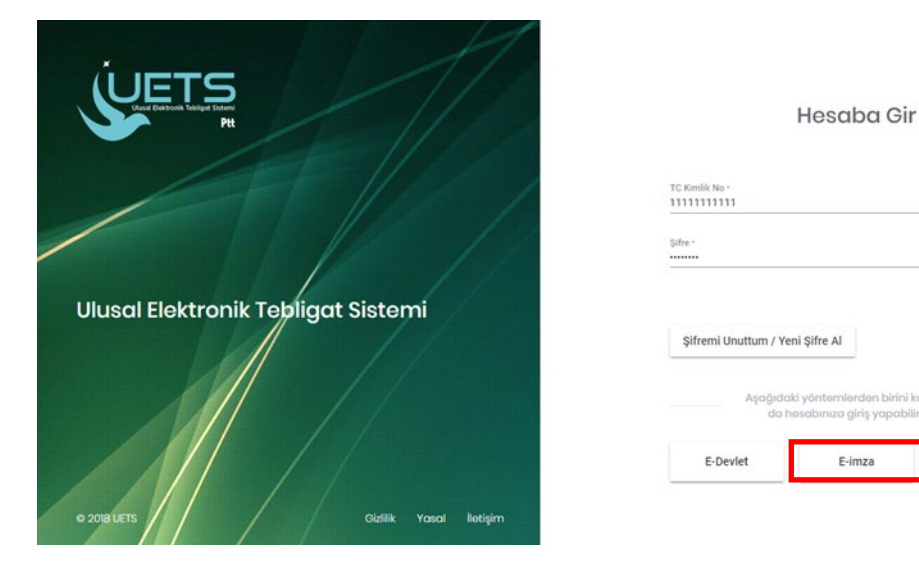

#### <span id="page-2-1"></span>**1.1.E-İMZA İLE UETS OTURUM AÇMA**

UETS hesabı olan müşteri portal ekranından yukarıda gösterilen E-imza butonuna tıklar.

rden birini ku ıza giriş yapabilirsi

Mobil Imza

E-imza

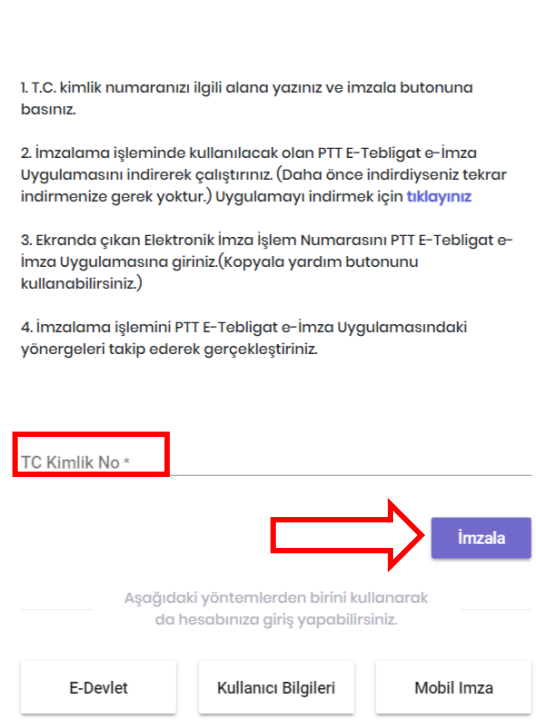

E-İmza ile Hesaba Gir

E-imza butonu tıklanınca karşımıza yukarıdaki ekran açılır. 2.maddede yer alan uygulama indirilir. Tc Kimlik No alanına TCKN girilir ve **İmzala** butonuna basılır. Bu şekilde sistem işlem numarası oluşturur.

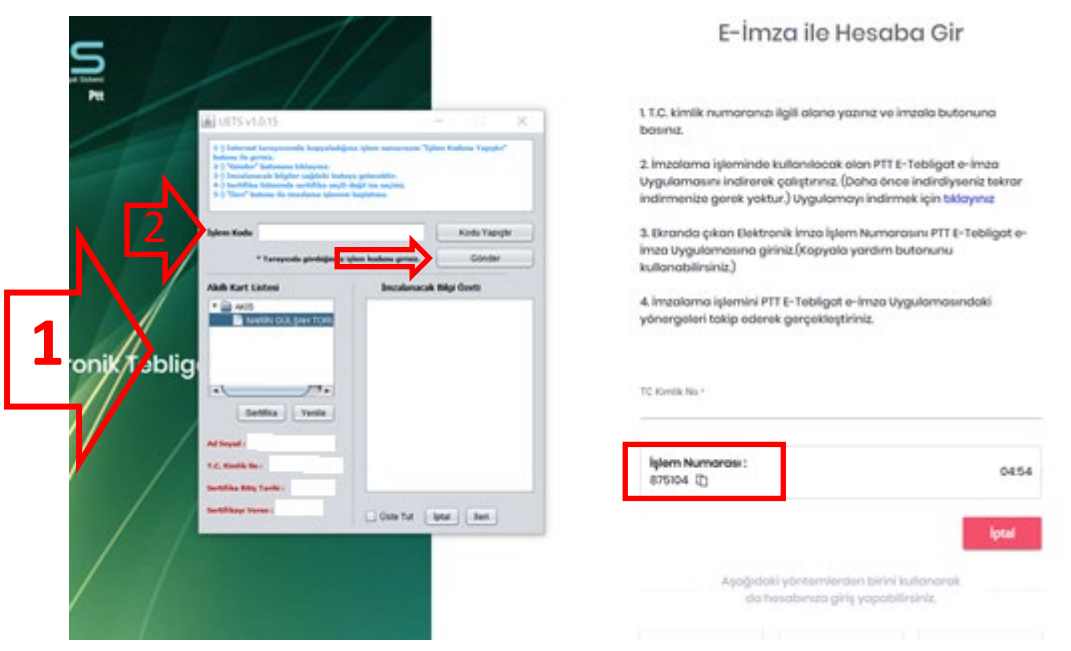

İndirilen uygulama ekrana (1) yansır. Oluşturulan işlem numarası **İşlem Kodu** alanına (2)kopyalanır. **Gönder** butonuna tıklanır.

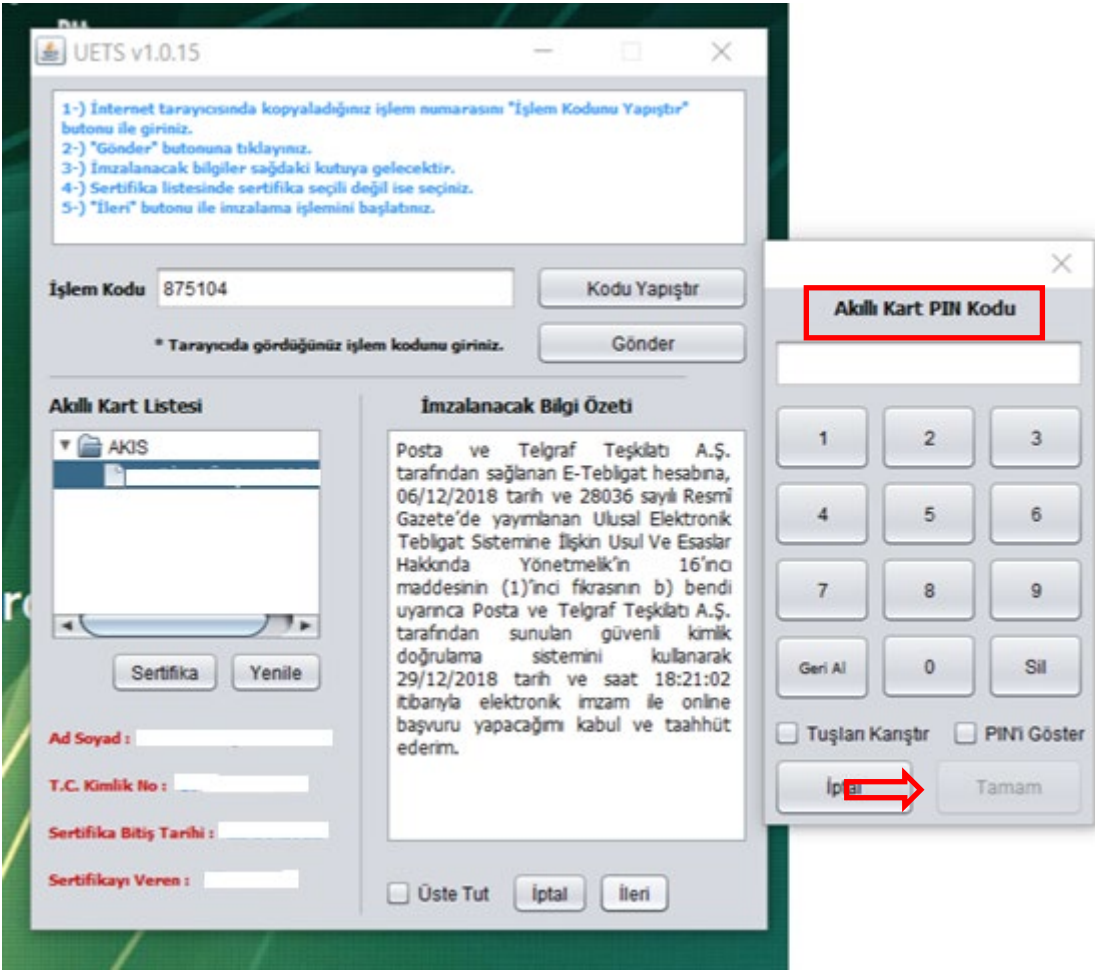

Gönder butonuna bastıktan sonra **Akıllı Kart PIN Kodu** ekranı açılır. Kullanıcı e-imza PIN Kodunu ilgili alana girer ve **Tamam** butonuna basılır.

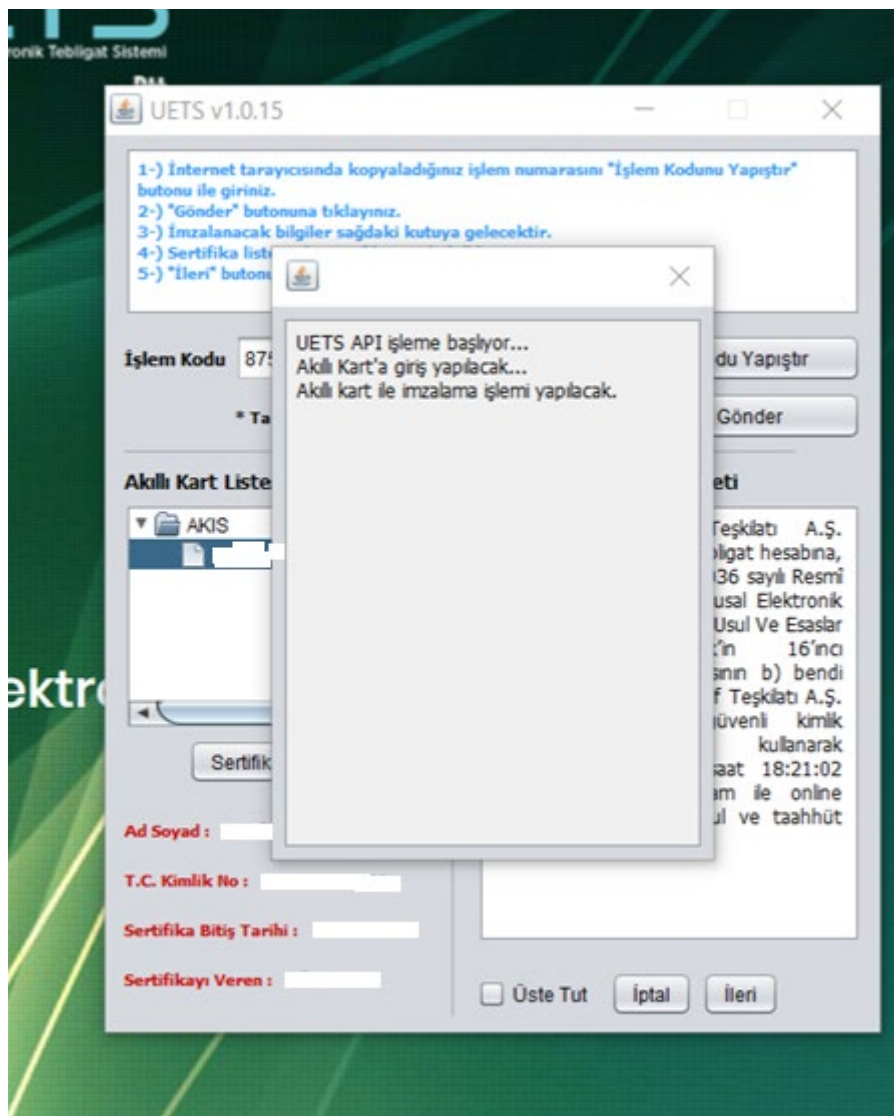

**Akıllı Kart PIN Kodu** girildikten sonra yönlendirme ekranı açılır.

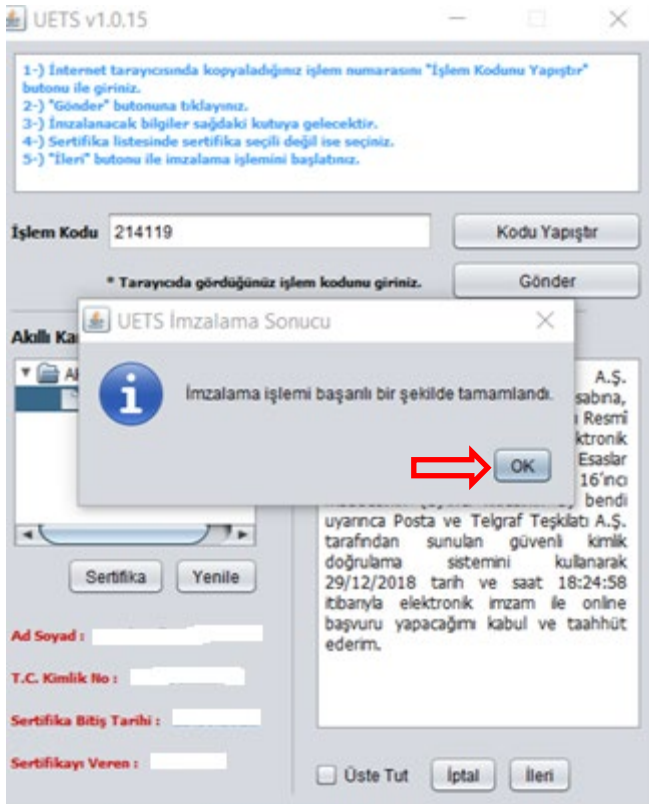

Akıllı Kart PIN Kodu doğrulandıktan sonra **UETS İmzalama Sonucu** ekrana başarılı olarak yansır. **OK** butonuna basıldıktan sonra aşağıdaki şifre belirleme ve Hesap Bilgileri ekranı açılır.

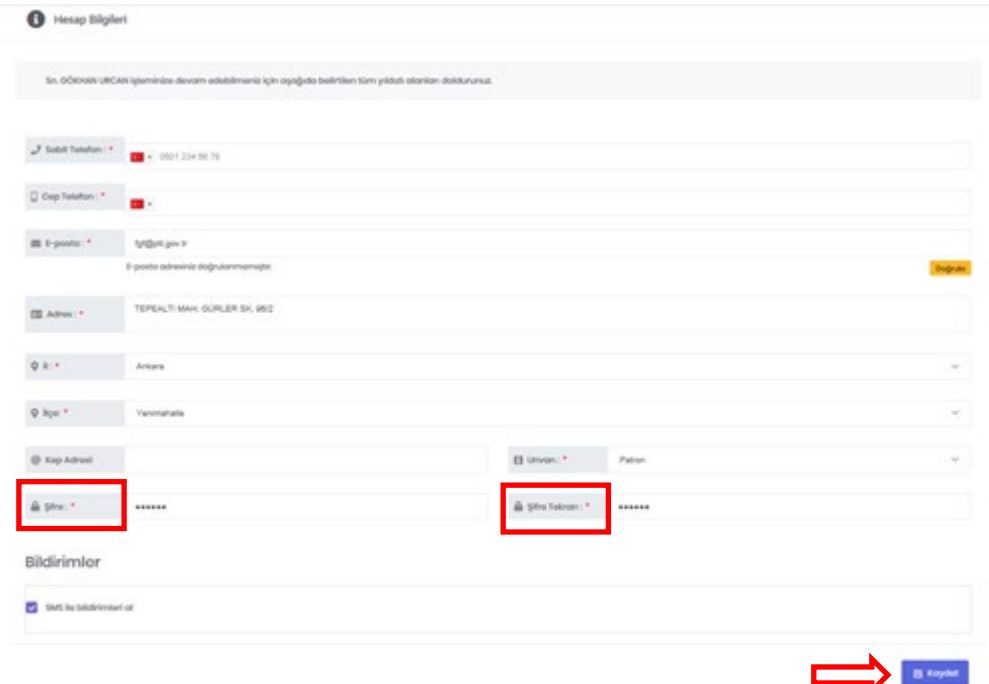

Açılan Hesap Bilgileri ekranında güncellemek istenilen alanlar güncellenir en alt kısımda bulunan **Şifre** alanına belirlenen uygun şifre girilir ve **Şifre Tekrarı** alanına aynı şifre yazılır **Kaydet** butonuna tıklanır.

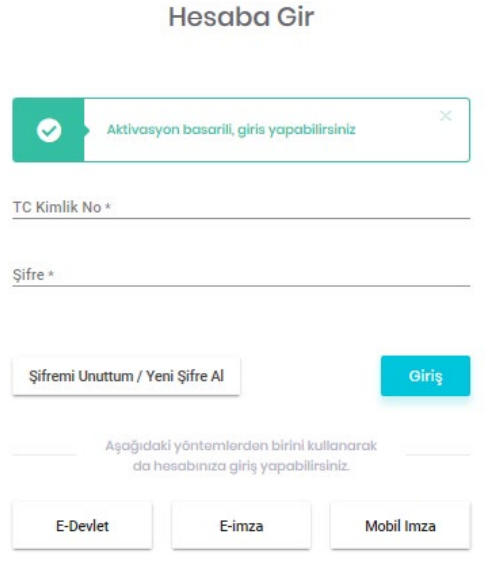

Bilgiler kaydedildikten sonra yukarıdaki**Hesaba Gir** ekranına yönlendirilir ve Aktivasyon başarılı, giriş yapabilirsiniz mesajı görüntülenir. TC Kimlik No ve belirlenen şifre ile sisteme giriş yapılır.

#### <span id="page-7-0"></span>**1.2.TC KİMLİK NO İLE UETS OTURUM AÇMA (İLK GİRİŞTEN SONRAKİ GİRİŞLER İÇİN BU YÖNTEM KULLANILACAKTIR)**

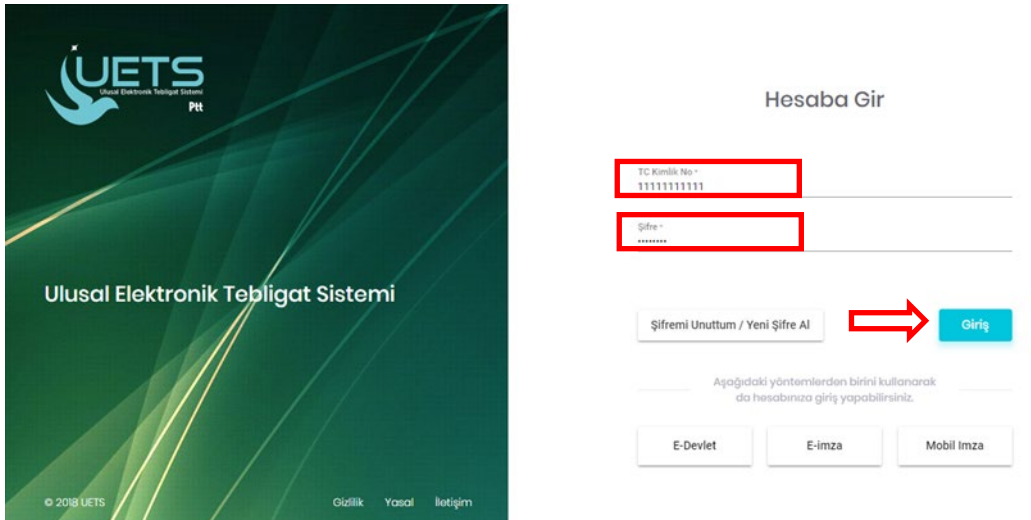

UETS Hesabı olan müşteri TC Kimlik Numarası ile ilk girişlerinde oluşturdukları şifresini girerek **Giriş** butonuna basar.

TC Kimlik Numarası ve şifre doğru yazılıp Giriş butonuna basıldığında sisteme erişim sağlanacaktır.

# <span id="page-8-0"></span>**2. UETS GERÇEK KİŞİ HESABI ARAYÜZÜ**

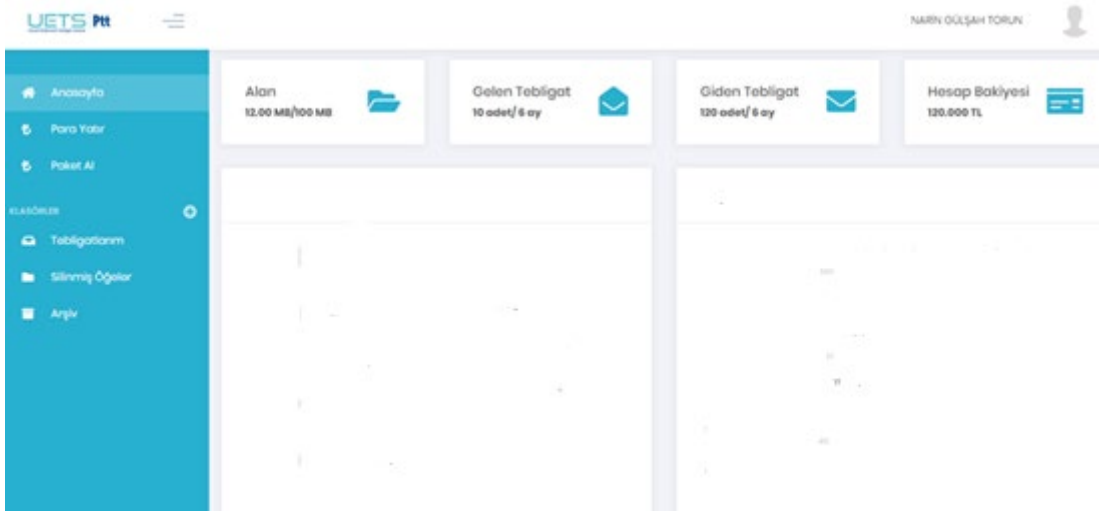

UETS Hesabı 'na giriş yapıldıktan sonra aşağıdaki işlemlerin yapıldığı arayüz görülecektir. (Anasayfa):

- $\triangleright$  Tebligat Alma
- Kullanıcı İstek ve Şikayetlerini Bildirme (Söz konusu talepler ve şikayetler sistem tarafından belirlenen e-posta adreslerine iletilecektir.)
- $\triangleright$  Hesap İşlemleri

## <span id="page-8-1"></span>**3. HESAP İŞLEMLERİ**

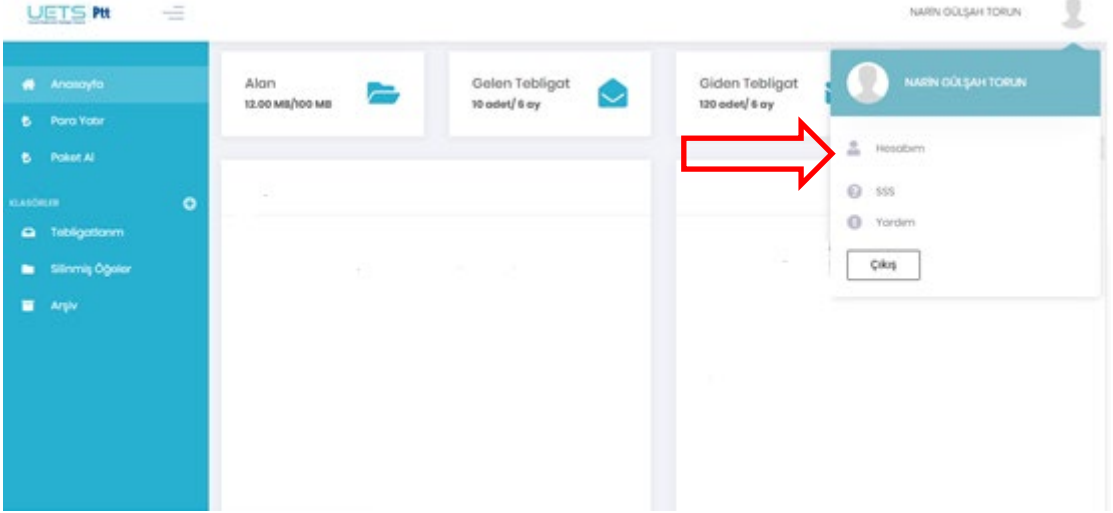

Ekranın sağ üst köşesinde bulunan profil resmine tıkladığımızda hesabımıza ait işlemleri yapacağımız **Hesabım** butonu çıkar.

#### **3.1.Hesap Bilgileri**

<span id="page-9-0"></span>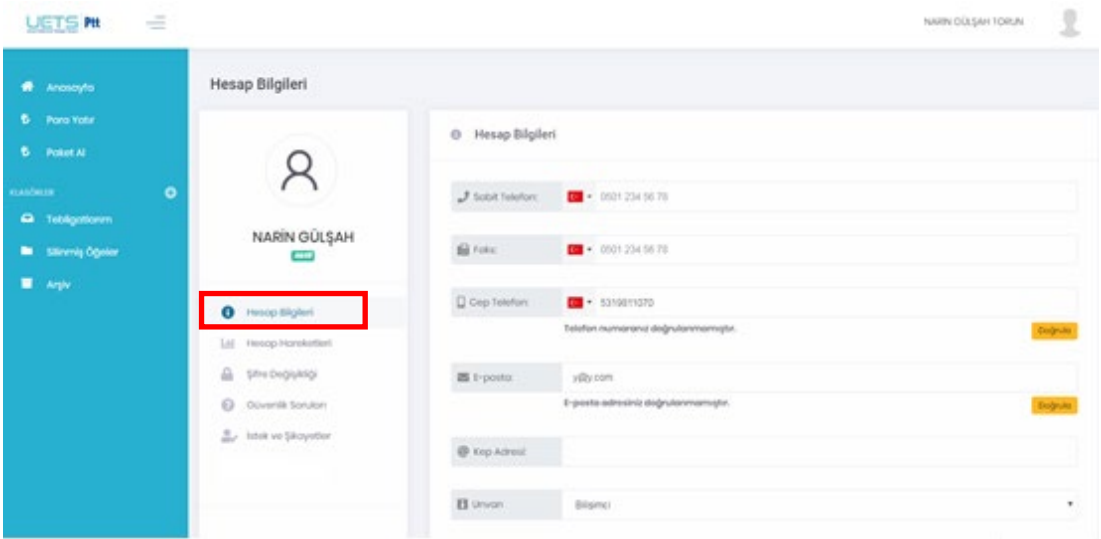

**Hesabım** butonuna tıkladıktan sonra yukarıdaki **Hesap Bilgileri** ekranı açılır.

Bu ekrandan MERNIS sisteminden gelen bilgiler görüntülenir.

Bu bilgiler aşağıdaki gibidir:

- $\triangleright$  Sabit Telefon Numarası
- $\triangleright$  Faks
- Cep Telefonu (İlk girişte doğrulanmalı)
- E-posta (İlk girişte doğrulanmalı)
- $\triangleright$  Kep Adresi
- $\triangleright$  Unvan
- $\triangleright$  Adres
- $\triangleright$  ii
- $\triangleright$  ilçe

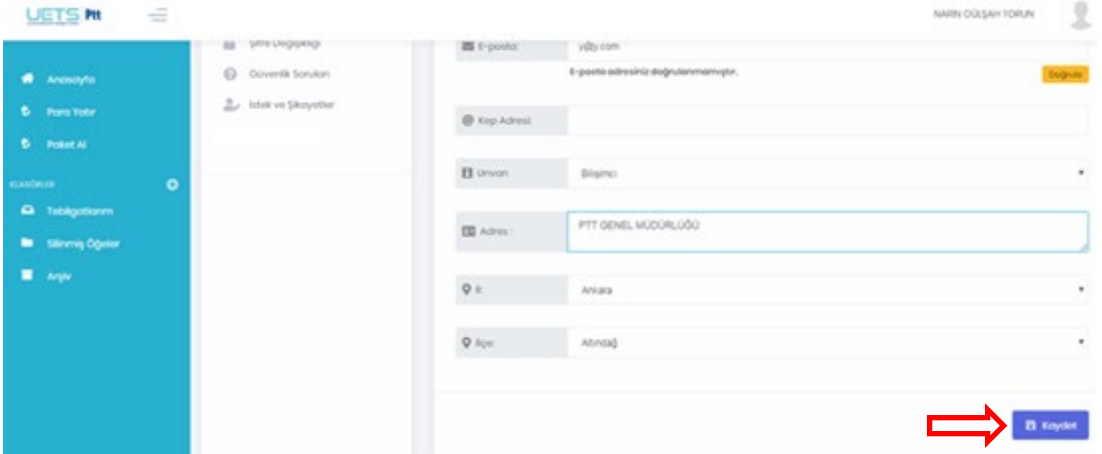

Buradaki bilgileri güncellemek için gerekli değişiklik yapıldıktan sonra sağ alt köşede bulunan **Kaydet**butonuna basılır ve karşımıza aşağıdaki ekran çıkar.

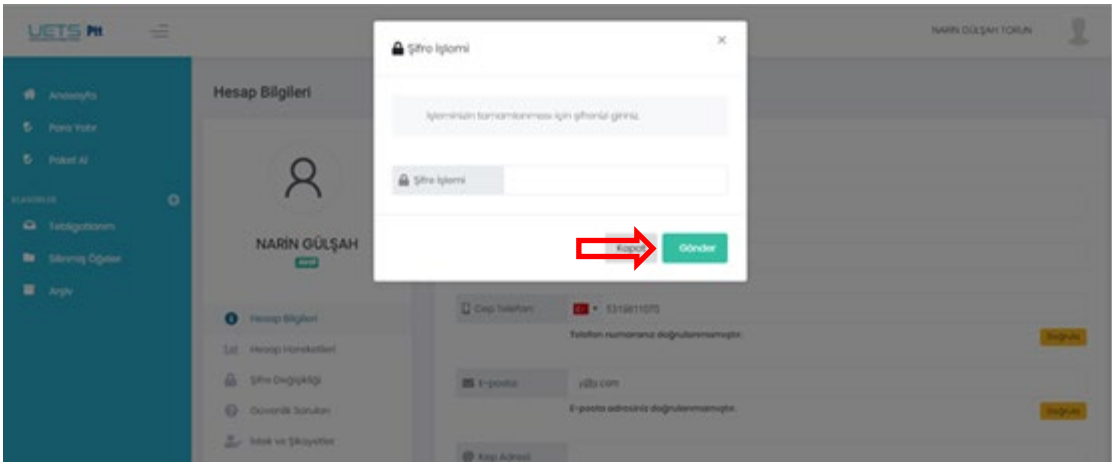

Yukarıdaki alana mevcut şifrenizi yazıp **Gönder** butonuna basılır ve güncelleme (Kayıt) işlemi yapılır.

Hesaptaki her güncellemeden sonra sistem hesap şifresi girişi gerektirmektedir.

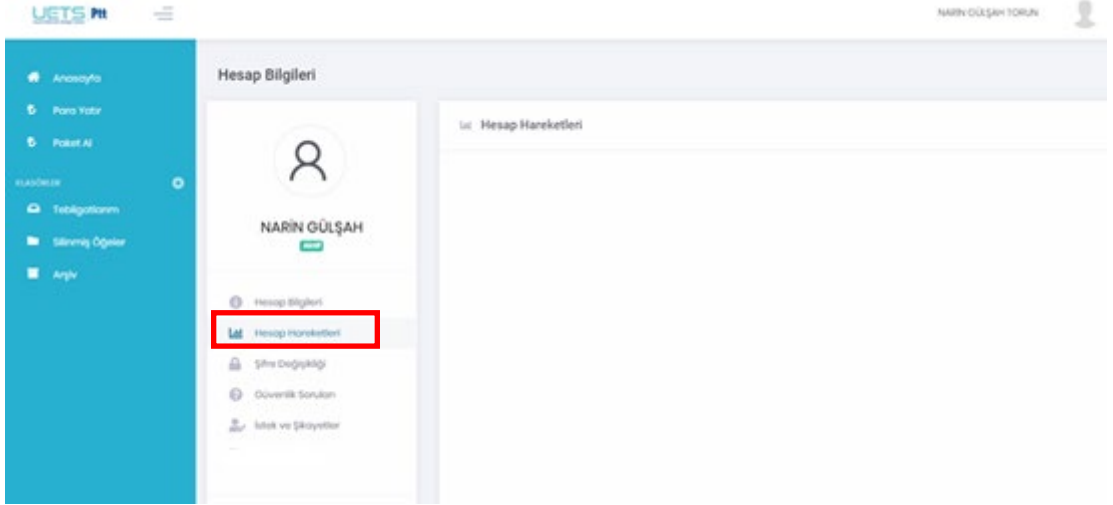

<span id="page-10-0"></span>**3.2.Hesap Hareketleri**

**Hesap Bilgileri** ekranından eriştiğimiz **Hesap Hareketleri** ekranı Hesabımıza ilişkin tüm hareketlerin tek ekranda gösterildiği yerdir.

#### **3.3.Şifre Değişikliği**

<span id="page-11-0"></span>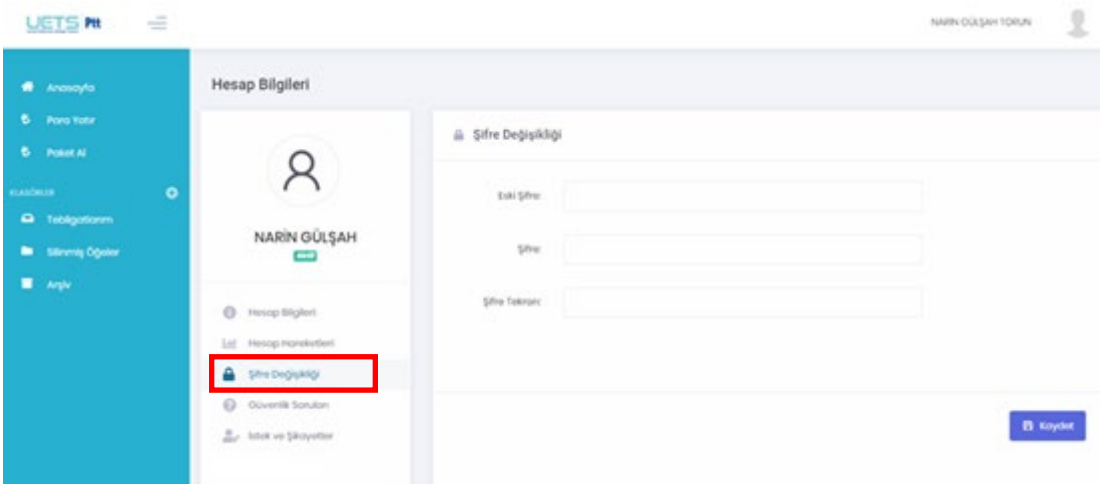

**Hesap Bilgileri**ekranından eriştiğimiz **Şifre Değişikliği** menüsünden öncelikle Eski şifremizi daha sonra Yeni Şifre ve Yeni Şifremizi tekrar girerek **Kaydet** butonuna basarak şifre değişikliği yapabiliriz.

#### <span id="page-11-1"></span>**3.4.Güvenlik Soruları**

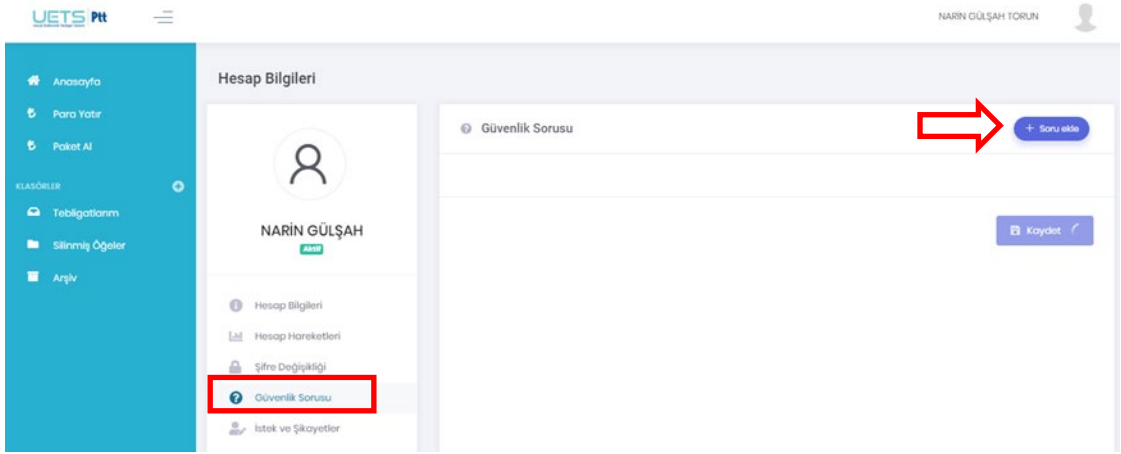

**Hesap Bilgileri**ekranından eriştiğimiz **Güvenlik Soruları** menüsünden üç (3) adede kadar güvenlik sorusu ve cevabı oluşturulur. Şifre unutulduğu zaman yeni şifre alınabilmesi için bu üç sorudan birini girmek yeterlidir.

Güvenlik sorusu oluşturmak için ekranın sağ köşesinde bulunan Soru Ekle butonuna basılır.

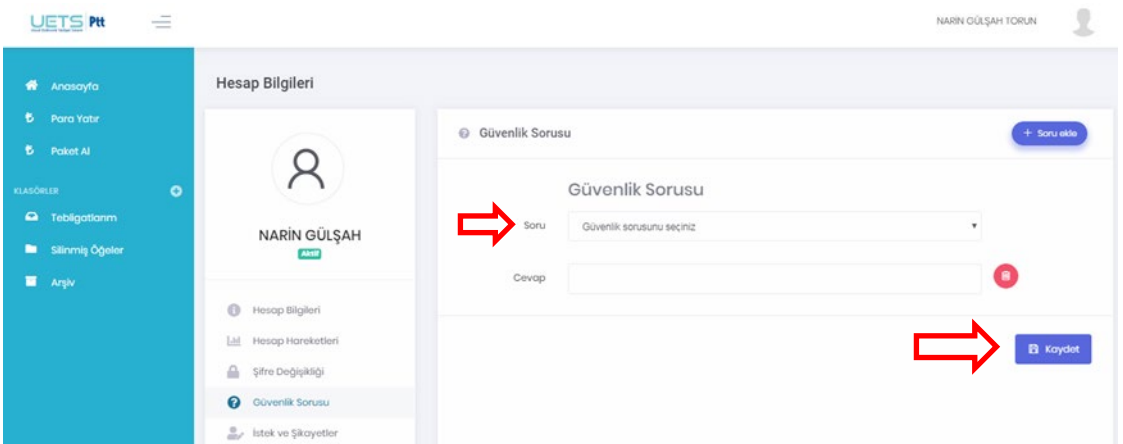

Seçmek istediğimiz güvenlik sorusu seçilir ve sorunun cevabı Cevap kısmına yazılır. Daha sonra **Kaydet** butonuna basarak Güvenlik sorusu oluşturma işlemi gerçekleştirilir.

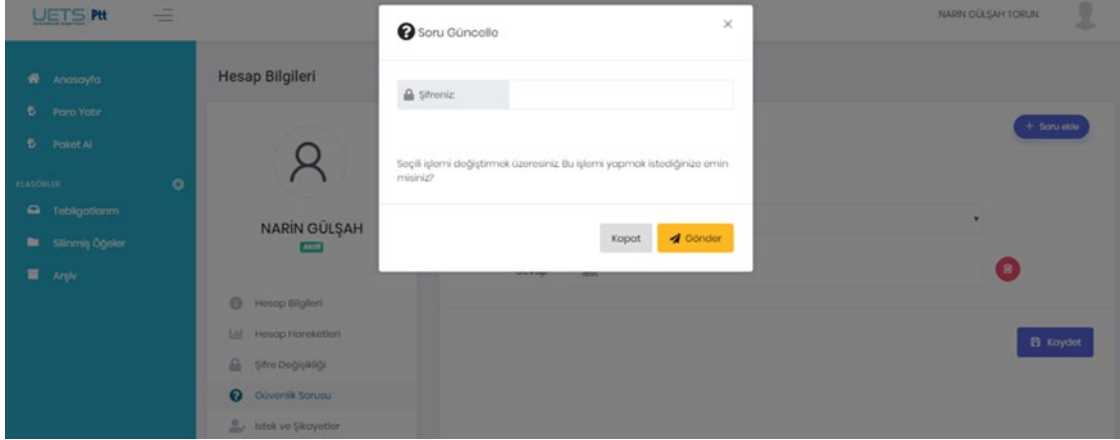

Açılan ekranda şifre girilerek **Gönder** butonuna basılır.

Her Güvenlik Sorusu oluşturmada şifre istenecektir.

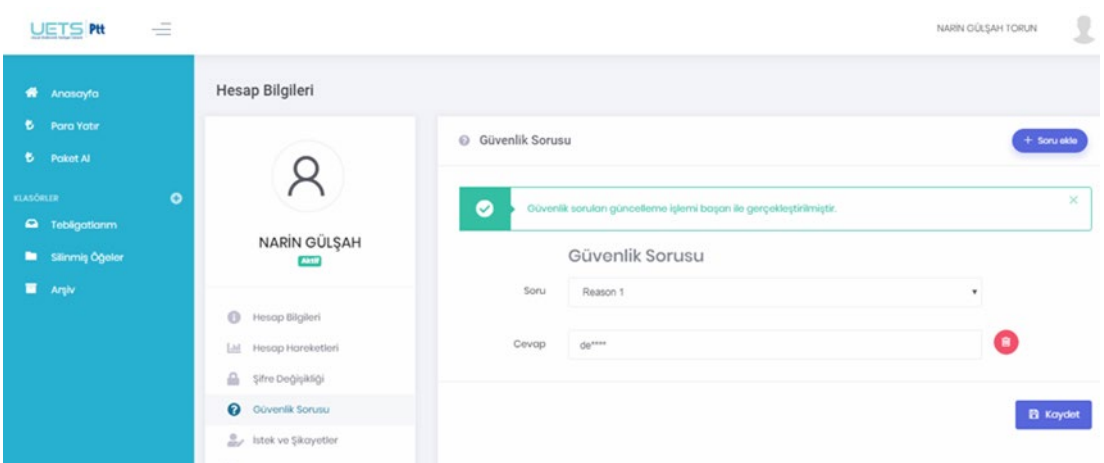

Yukarıdaki ekrandaki gibi güvenlik sorusu başarı ile kaydedilmiş olur.

#### **3.5.İstek ve Şikayetler**

<span id="page-13-0"></span>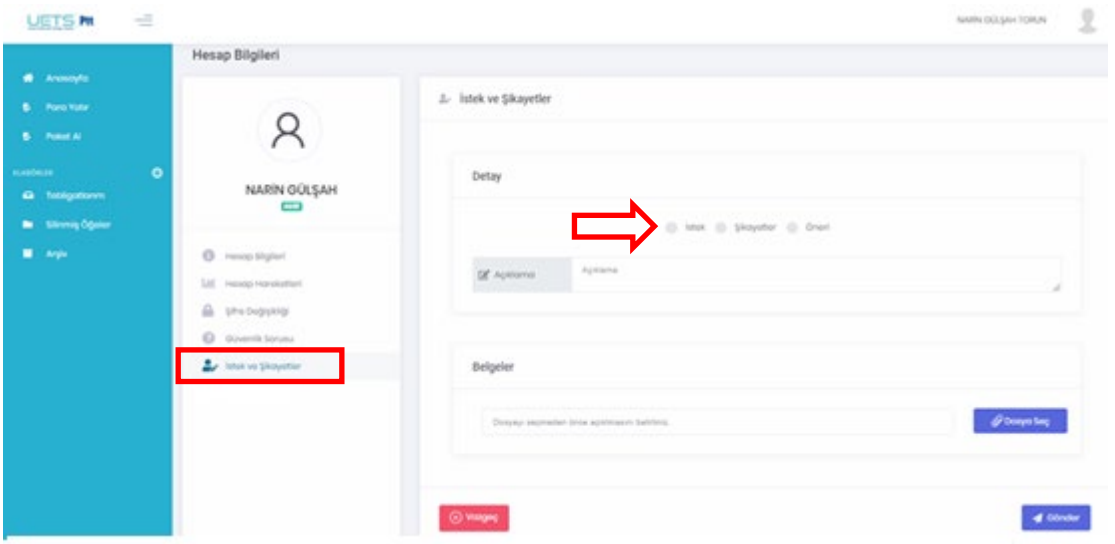

**Hesap Bilgileri**ekranından eriştiğimiz **İstek ve Şikayetler** menüsünden sistemle ilgi istek ve şikayetler bildirilir.

Ekranın ilk bölümünde talebimizin cinsi (İstek, Şikayet veya Öneri) seçilir. Konu açıklanır ve varsa konuyla ilgili belgeler ikinci bölüme yüklenir.

Daha sonra Gönder butonuna basılır ve talep iletilmiş olur.

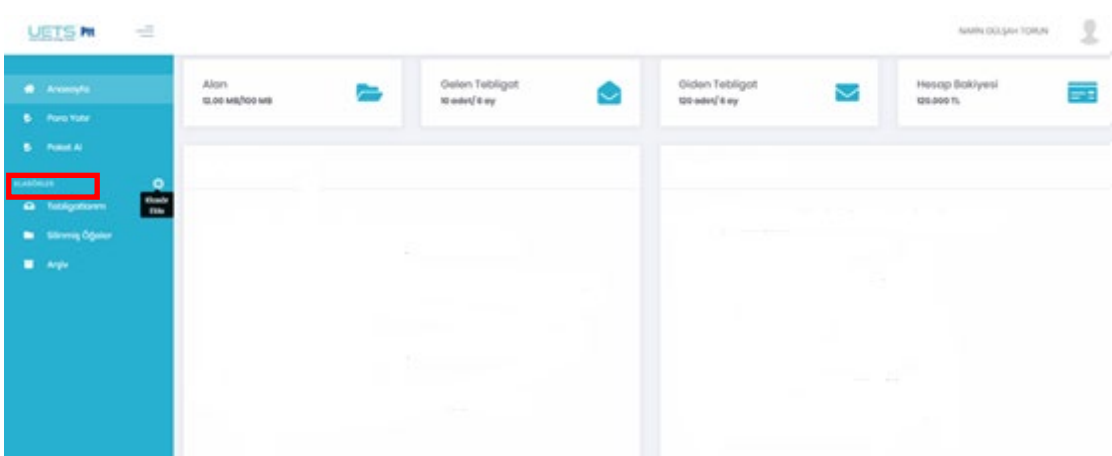

### <span id="page-13-1"></span>**4. KLASÖRLER**

Sol tarafta bulunan menüde aşağıdaki **Klasörler** sıralanmaktadır:

- $\triangleright$  Tebligatlarım
- $\triangleright$  Silinmiş Öğeler
- $\triangleright$  Arşiv

Bu klasörler dışında **Klasör Ekle** imgesine basılır ve karşımıza aşağıdaki ekran çıkar Klasör Adı yazıldıktan sonra Ekle butonuna basılır.

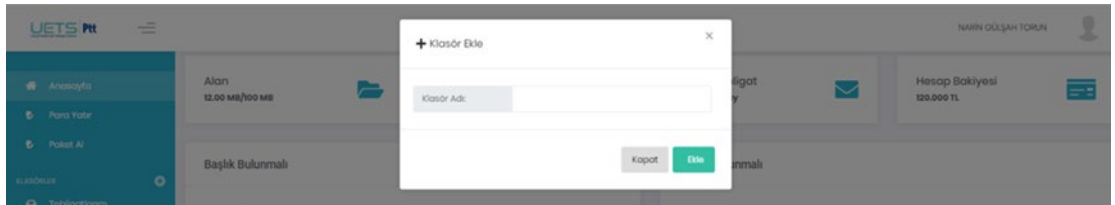

Oluşturulan yeni klasör Klasörlerin altında listelenir ve eğer istenirse yanında bulunan ikonlarla silme ve güncelleme işlemi yapılabilir.

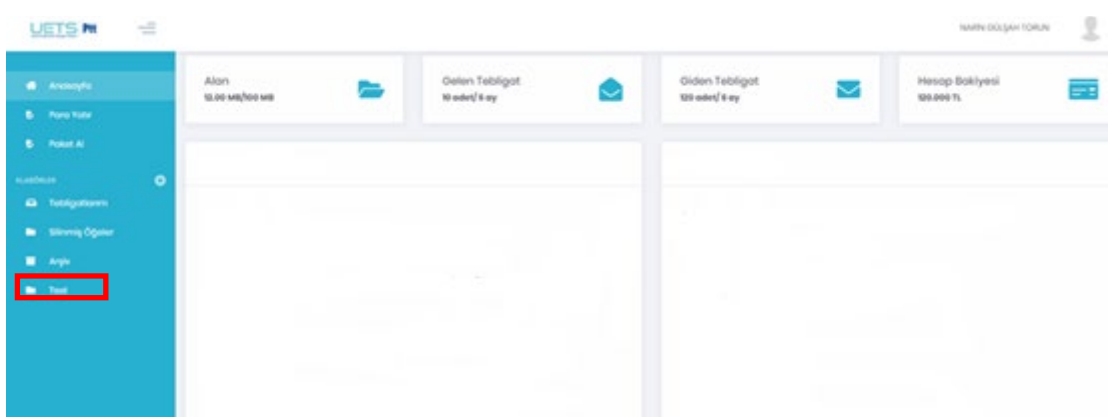

Oluşturulan yeni klasör Klasörler bölümünün altında listelenir.

#### <span id="page-14-0"></span>**4.1.Tebligatlarım**

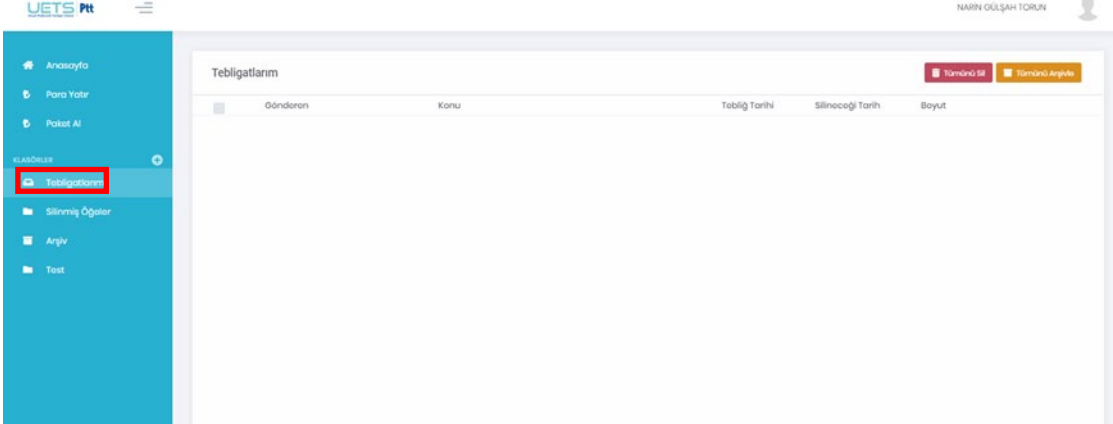

**Klasörler** listesinin altından erişebileceğimiz **Tebligatlarım**, Gelen iletilerin listelendiği alandır.

### <span id="page-14-1"></span>**4.2.Silinmiş Öğeler**

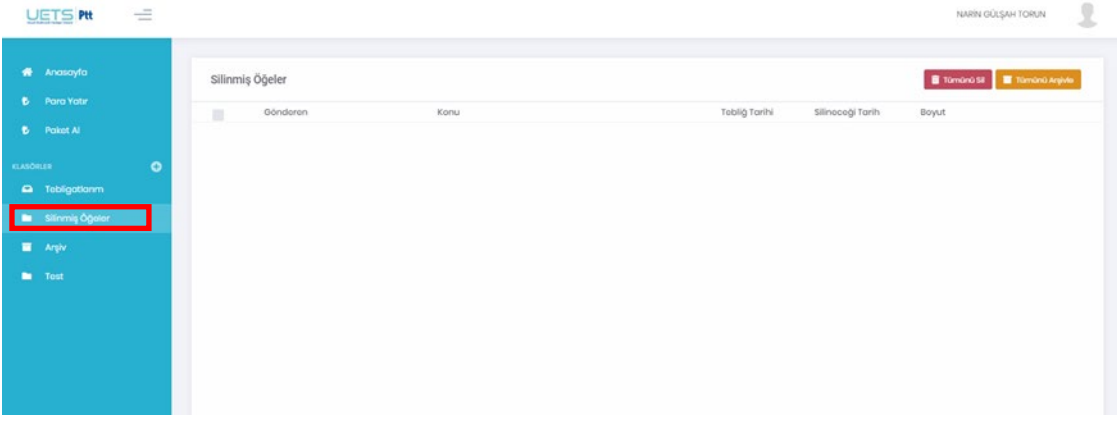

**Klasörler** listesinin altından erişebileceğimiz **Silinmiş Öğeler**, diğer klasörlerden silmiş olduğumuz iletilerin listelendiği alandır. Silinmiş iletilerin içeriklerini bu alandan görüntüleyebilir veya tamamen silebiliriz.

#### <span id="page-15-0"></span>**4.3.Arşiv**

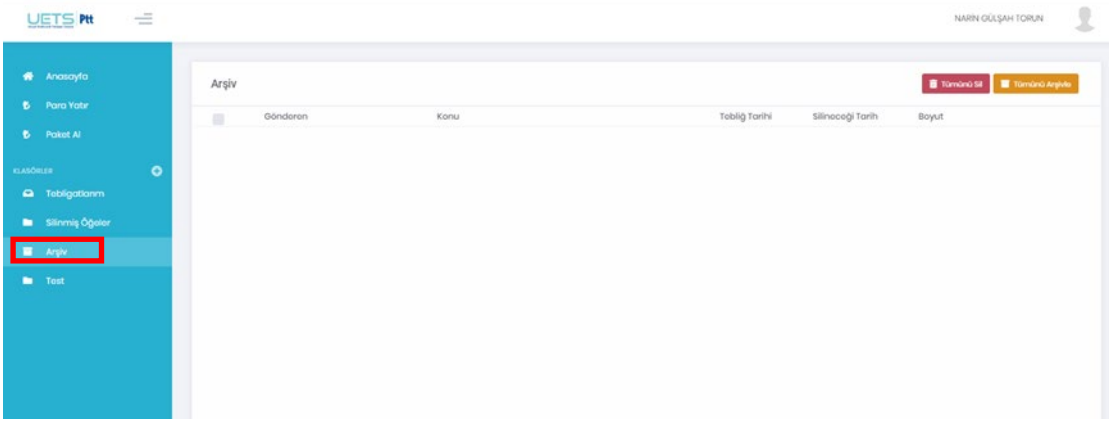

**Klasörler** listesinin altından erişebileceğimiz **Arşiv**, arşive kaldırdığımız iletilerin listelendiği alandır.